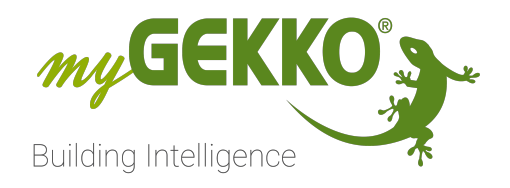

# **BECKHOFF**

# Beckhoff Technisches Handbuch

# Inhaltsverzeichnis

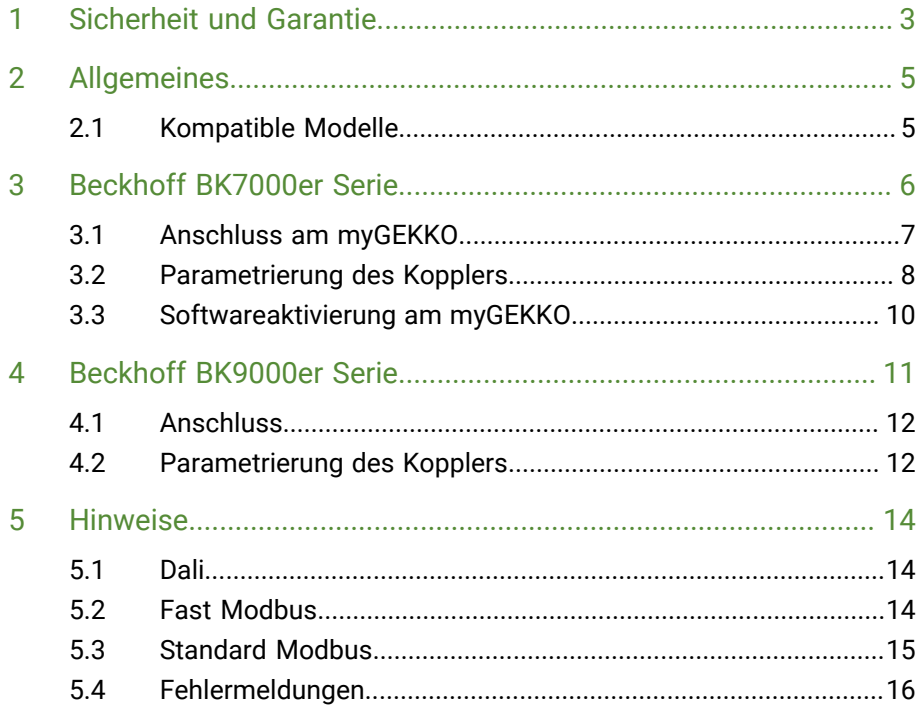

## <span id="page-2-0"></span>1 Sicherheit und Garantie

Die Geräte sind nach den derzeit gültigen Regeln der Technik gebaut und betriebssicher. Sie wurden geprüft und haben das Werk in sicherheitstechnisch einwandfreiem Zustand verlassen.

Dennoch gibt es Restgefahren. Lesen und beachten Sie die Sicherheitshinweise, um Gefahren zu vermeiden.

Für Schäden durch Nichtbeachtung von Sicherheitshinweisen übernimmt die Ekon GmbH keine Haftung.

**Verwendete Sicherheitshinweise** Die folgenden Hinweise weisen Sie auf besondere Gefahren im Umgang mit den Geräten hin oder geben nützliche Hinweise:

Hinweise in diesen Boxen sind generelle Tipps zum Text, die etwas hervorgehoben werden.

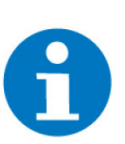

#### **HINWEIS**

Das Signalwort Hinweis kennzeichnet nützliche Tipps und Empfehlungen für den effizienten Umgang mit dem Produkt.

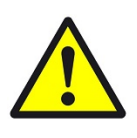

#### **VORSICHT**

#### **Gesundheitliche Schäden / Sachschäden**

Das jeweilige Warnsymbol in Verbindung mit dem Signalwort Vorsicht kennzeichnet eine Gefahr, die zu leichten (reversiblen) Verletzungen oder Sachschäden führen kann.

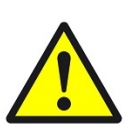

#### **WARNUNG**

**Schwere gesundheitliche Schäden**

Das jeweilige Warnsymbol in Verbindung mit dem Signalwort Warnung kennzeichnet eine drohende Gefahr, die zum Tod oder zu schweren (irreversiblen) Verletzungen führen kann.

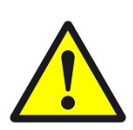

#### **GEFAHR**

#### **Lebensgefahr / Schwere gesundheitliche Schäden**

Das jeweilige Warnsymbol in Verbindung mit dem Signalwort Gefahr kennzeichnet eine unmittelbar drohende Gefahr, die zum Tod oder zu schweren (irreversiblen) Verletzungen führt.

**Sicherheitshinweise** Im Folgenden sind die Sicherheitshinweise zum in diesem Dokument beschriebenen Produkt aufgelistet. Bitte beachten Sie diese bei der Verwendung des Produkts.

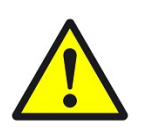

#### **GEFAHR**

#### **Elektrische Spannung !**

Lebensgefahr und Brandgefahr durch elektrische Spannung

Im Innern des Geräts befinden sich ungeschützte spannungsführende Bauteile. Die VDE-Bestimmungen beachten. Alle zu montierenden Leitungen spannungslos schalten und Sicherheitsvorkehrungen gegen unbeabsichtigtes Einschalten treffen. Das Gerät bei Beschädigung nicht in Betrieb nehmen. Das Gerät bzw. die Anlage außer Betrieb nehmen und gegen unbeabsichtigten Betrieb sichern, wenn anzunehmen ist, dass ein gefahrloser Betrieb nicht mehr gewährleistet ist.

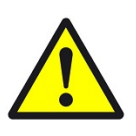

#### **VORSICHT**

#### **Geräteschaden durch äußere Einflüsse !**

Feuchtigkeit und eine Verschmutzung der Geräte können zur Zerstörung der Geräte führen.

Schützen Sie die Geräte bei Transport, Lagerung und im Betrieb vor Feuchtigkeit, Schmutz und Beschädigungen.

**Garantie** Das Gerät ist ausschließlich für den sachgemäßen Gebrauch bestimmt. Bei jeder unsachgemäßen Änderung oder Nichtbeachten der Bedienungsanleitung erlischt jeglicher Gewährleistungs- oder Garantieanspruch. Nach dem Auspacken ist das Gerät unverzüglich auf mechanische Beschädigungen zu untersuchen. Wenn ein Transportschaden vorliegt, ist unverzüglich der Lieferant davon in Kenntnis zu setzen. Das Gerät darf nur als ortsfeste Installation betrieben werden, das heißt nur in montiertem Zustand und nach Abschluss aller Installations- und Inbetriebnahmearbeiten und nur im dafür vorgesehenen Umfeld. Für Änderungen der Normen und Standards nach Erscheinen der Bedienungsanleitung ist Ekon GmbH nicht haftbar.

## <span id="page-4-0"></span>2 Allgemeines

Mit dem myGEKKO Beckhoff Interface sind Sie einfach in der Lage Beckhoff Koppler und IO Module in das myGEKKO Konzept einzubinden. myGEKKO kann sowohl verschiedene Eingangssignale empfangen als auch Steuersignale senden. Ohne Zuhilfenahme von Programmiertools oder Programme am Koppler selbst kann das Beckhoff System mit myGEKKO betrieben werden.

#### <span id="page-4-1"></span>2.1 Kompatible Modelle

Es können 2 Modelle der Beckhoff Koppler an myGEKKO angebunden werden:

- Beckhoff BK7000er Serie (Anschluss über RS485)
- Beckhoff BK9000er Serie (Anschluss über LAN/TCP)

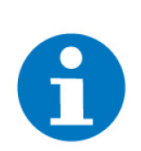

#### **HINWEIS**

Es werden 2 Modbus-Modi unterstützt. Siehe im Kapitel Hinweise.

# <span id="page-5-0"></span>3 Beckhoff BK7000er Serie

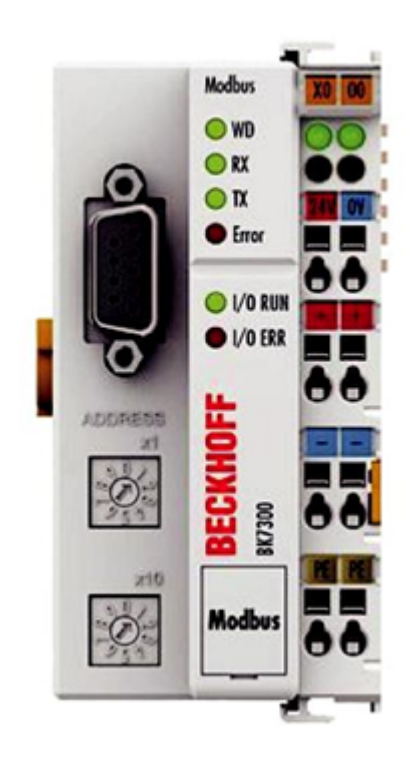

#### **Technische Daten**

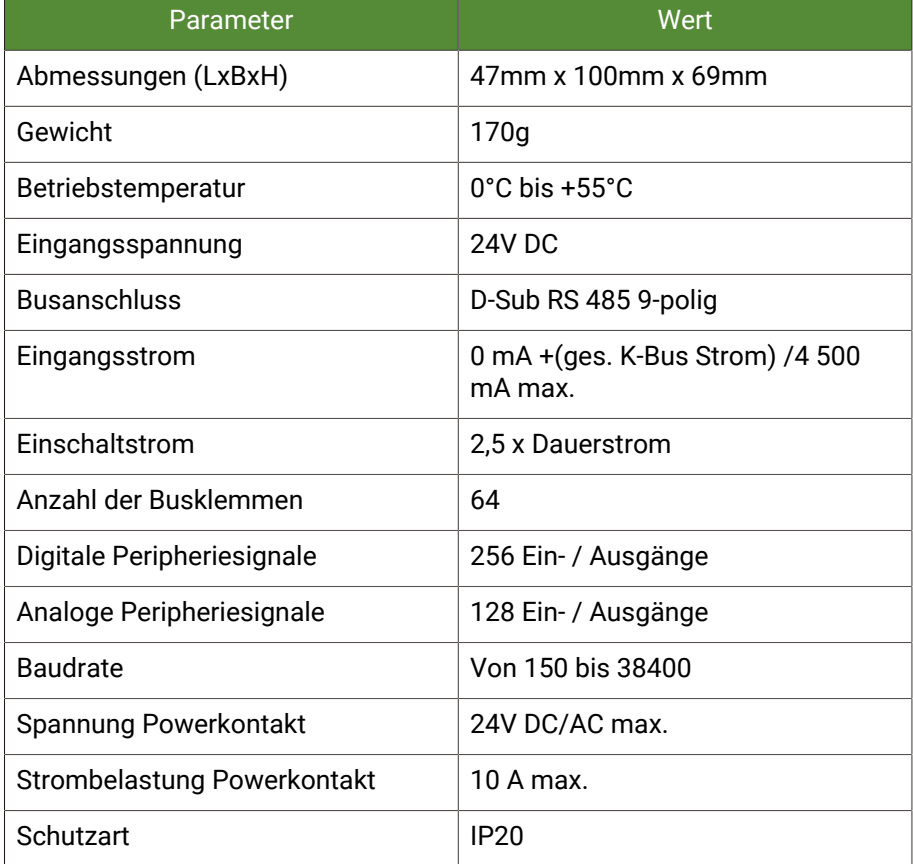

#### **Kompatible Klemmen KL9010 KL2809 DO KL1809 DI KL4438 AO KL9188 24V KL9189 0V KL3468 AI KL3448 AI** KL3228 AI RTD

#### <span id="page-6-0"></span>3.1 Anschluss am myGEKKO

Der Beckhoff Koppler wird über RS485 an myGEKKO angeschlossen. Dazu können die COM1 oder COM2 Schnittstelle direkt an der myGEKKO Rückseite verwendet werden (Anschluss entnehmen Sie auf der Rückseite des my-GEKKOs) oder über USB mit einem USB/RS485 Wandler (GEK.CON.USB.RS41) bzw. mit einem USB/4xRS232 Wandler (GEK.CON.RS2.USB4) inklusive RS232/RS485 Wandler (GEK.CON.RS2.RS41).

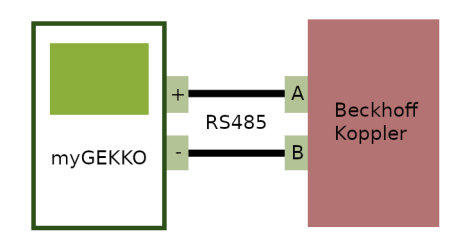

Der Anschluss der RS485 Busleitung Busankoppler erfolgt mit einem ProfiBus Stecker.

 $RS485 - 741$ 

 $RS485 + 51$ 

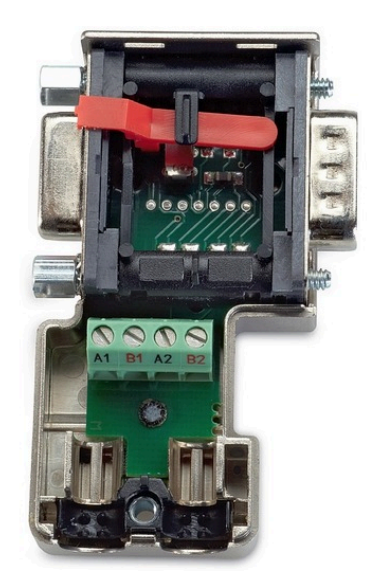

#### <span id="page-7-0"></span>3.2 Parametrierung des Kopplers

Die Parametrierung des Kopplers erfolgt über die Drehschalter des BK7300. Dafür darf nur die Endklemme gesteckt sein. Damit die Kommunikation mit myGEKKO funktioniert, muss die Baudrate sowie der Watchdog eingestellt werden. Die anderen Parameter können Sie auf Standardeinstellung lassen.

**Einstellen der Baudrate**

Einstellen der Baudrate am Gerät

- 1. Schalten Sie die 24V des Kopplers ab
- 2. Entfernen Sie alle Klemmen außer der Endklemme, der KL9010
- 3. Schalten Sie die Adresswählschalter x10 auf 3 und x1 auf 1 Baudrate (z.B. Baudrate)
- 4. Schalten Sie die 24V des Kopplers wieder ein
- 5. Der Koppler signalisiert über die LEDs die eingestellte Baudrate.
- 6. 1x blinken der LEDs I/O RUN und I/O ERR bedeutet 38400 Baud

**Einstellen des Watchdogs auf 0ms**

Einstellen des Watchdog auf dem Gerät

- 1. Schalten Sie die 24V des Kopplers ab
- 2. Entfernen Sie alle Klemmen außer der Endklemme, der KL9010
- 3. Schalten Sie die Adresswählschalter x10 auf 6 und x1 auf 0
- 4. Schalten Sie die 24V des Kopplers wieder ein
- 5. Der Koppler signalisiert über die LEDs die Watchdogzeit.
- 6. 0x blinken der LEDs I/O RUN und I/O ERR bedeutet 0x1000ms=0ms

**Einstellen der Adresse des Kopplers**

Die Adresse des Modbuskopplers wird über die Adresswählschalter x10 und x1 eingestellt. Will man die Adresse 1 einstellen, so dreht man den Adresswählschalter x10 auf 0 und x1 auf 1. Achtung, die Adresse des Beckhoff-Kopplers muss laut Nummer der der IOStation von der IO Konfiguration am myGEKKO vergeben werden.

#### **Parametriertabelle für weitere Einstellungen der Module**

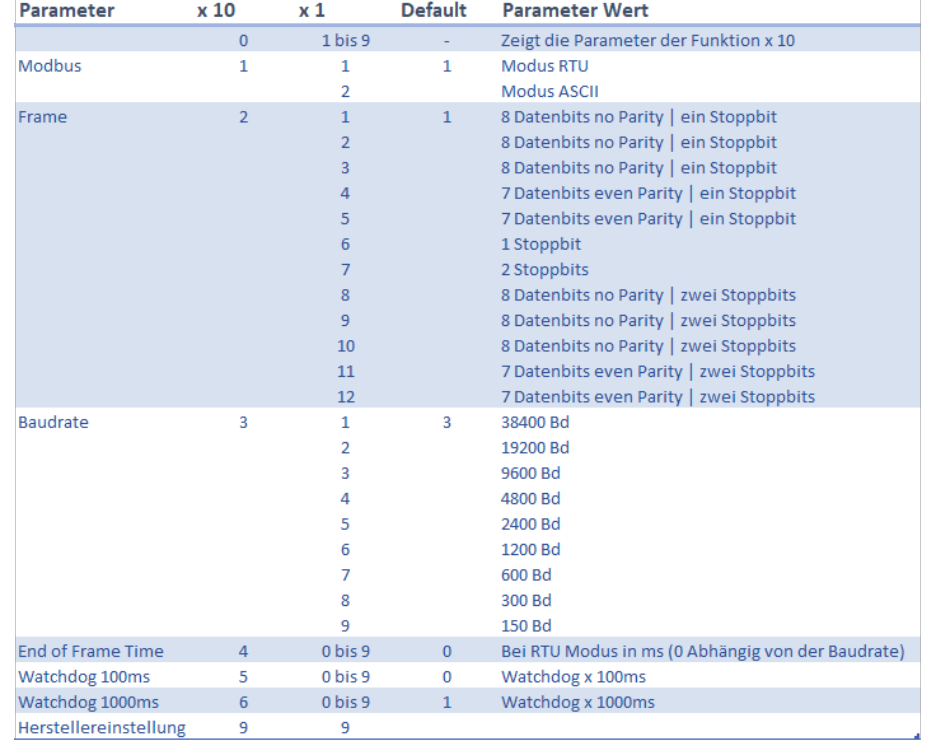

#### <span id="page-9-0"></span>3.3 Softwareaktivierung am myGEKKO

Melden Sie sich als Konfigurator an.

- 1. Wechseln Sie in die Systemeinstellungen -> IO Konfiguration
- 2. Wählen Sie die erste freie IO Station aus und wählen sie die Option "WG  $81x/TCP - BKH 7x/9x''$  aus.
- 3. Definieren Sie den Typ auf Beckhoff 7x/9x
- 4. Wählen Sie die Schnittstelle aus.
- 5. Stellen Sie die Baudrate ein.
- 6. Wählen sie die Adresse des Beckhoff-Kopplers mit Slave aus.
- 7. Konfigurieren Sie unter Anzahl DALI ihrer DALI Klemmen. Diese können Sie nun entweder einzeln, in Gruppen oder mit Lichtkreisen anzusteuern.
- 8. Speichern Sie unter Anzahl DI bzw. Anzahl DO die maximale Anzahl digitaler Ein- bzw. Ausgänge.
- 9. Speichern Sie unter Anzahl AI bzw. Anzahl AO die genaue Anzahl analoger Ein- bzw. Ausgänge.

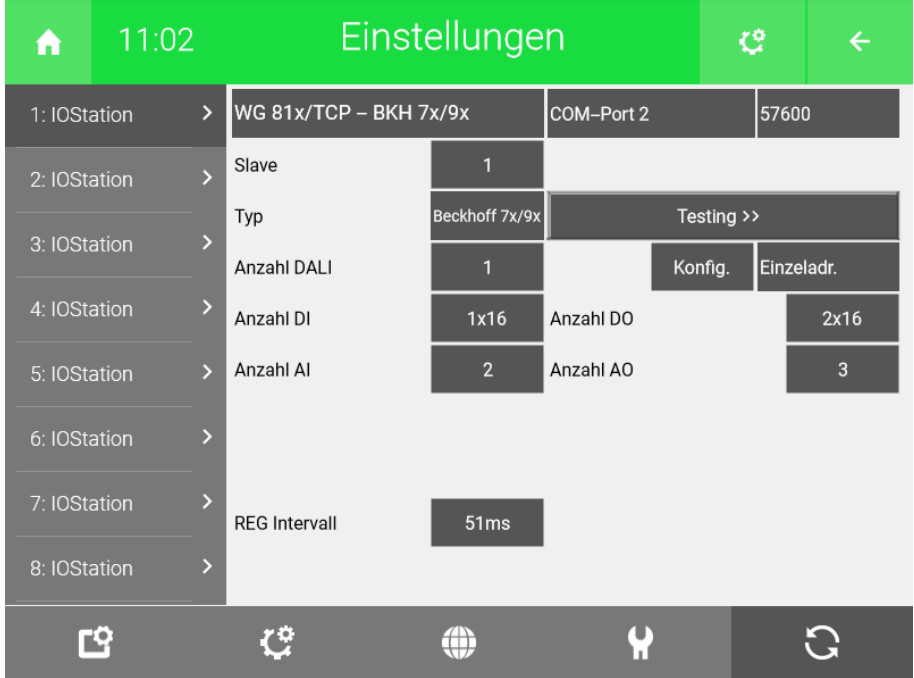

# <span id="page-10-0"></span>4 Beckhoff BK9000er Serie

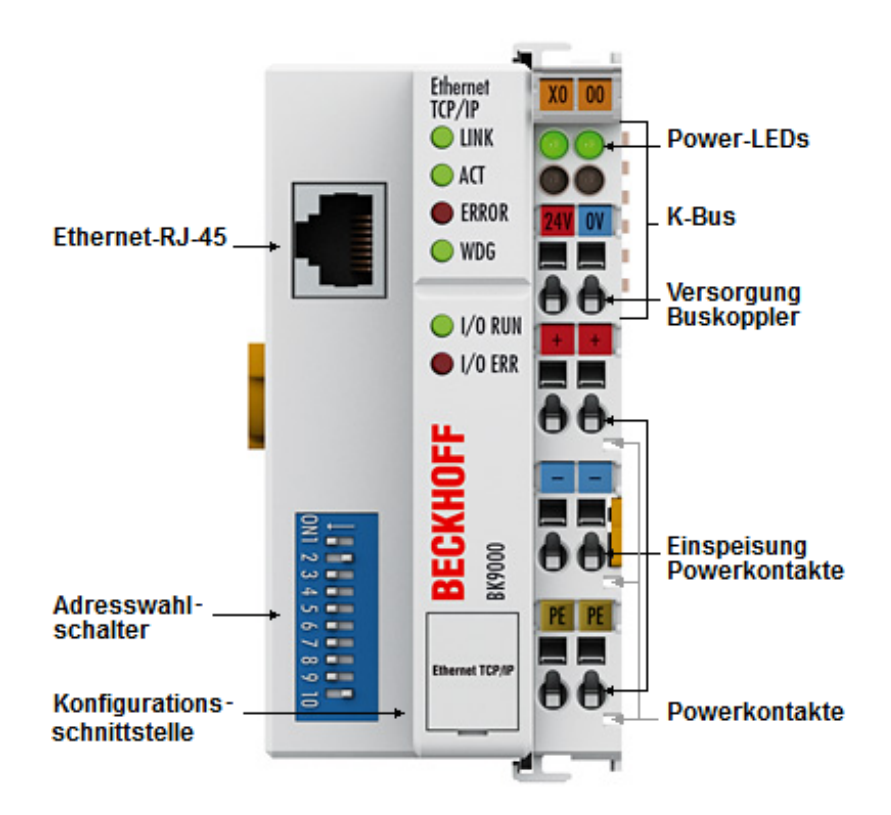

#### **Technische Daten**

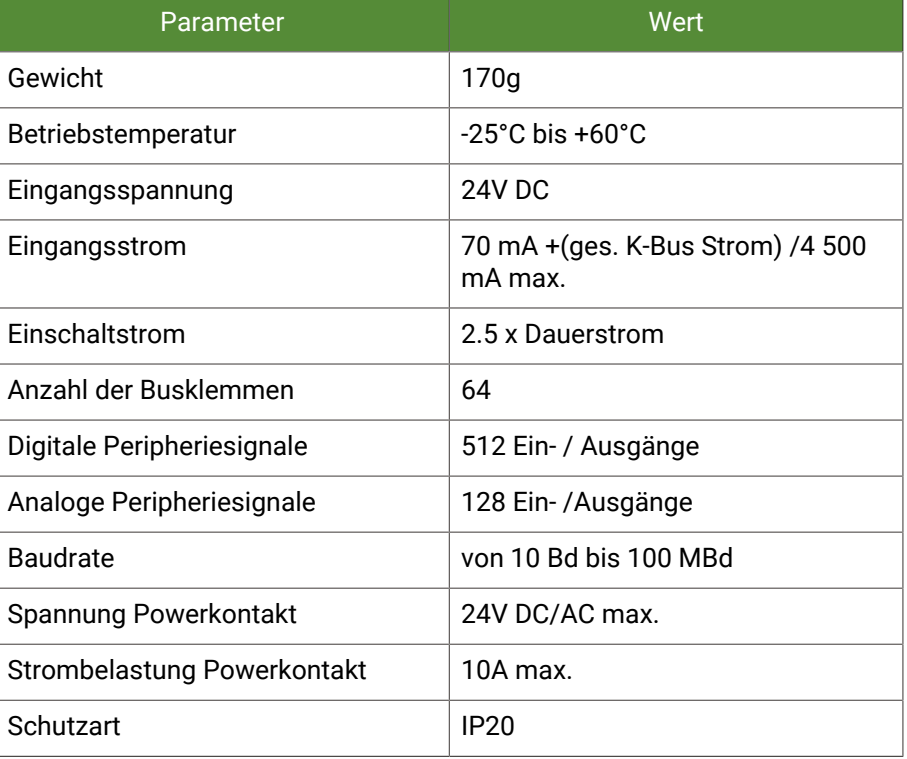

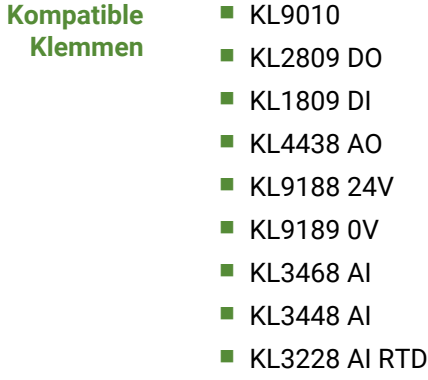

#### <span id="page-11-0"></span>4.1 Anschluss

Damit der myGEKKO mit dem BK9000 verbunden werden kann, muss der myGEKKO mit dem Beckhoff-Koppler über Ethernet angeschlossen werden. Die Beckhoff BK9000er Serie unterstützen 10-MBit/s- und 100-Mbit/s-Ethernet und werden über gewöhnliche RJ45-Steckverbinder angeschlossen.

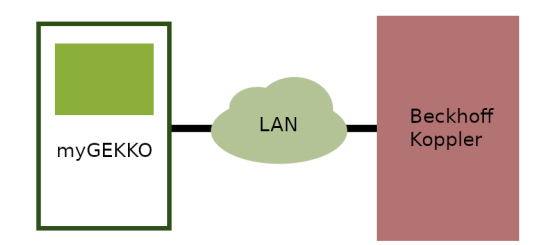

#### <span id="page-11-1"></span>4.2 Parametrierung des Kopplers

Normalerweise wird dem Beckhoff Koppler eine statische IP-Adresse zugewiesen. Ansonsten kann es passieren, dass die für den Koppler am myGEKKO eingetragene IP Adresse nach einem Neustart nicht mehr stimmt.

**Einstellen der Adresse des Kopplers** Am DIP-Schalter wird die IP-Adresse des Buskopplers eingestellt (Offset zu einer frei wählbaren Startadresse). In Netzen mit DHCP (Dienst für die Zuordnung der logischen IP-Adresse zur physikalischen Knotenadresse [MAC-ID]) erhält der Buskoppler seine IP-Adresse vom DHCP-Server.

**Softwareaktivierung am myGEKKO** Melden Sie sich als Konfigurator an.

- 1. Wechseln Sie in die Systemeinstellungen -> IO Konfiguration
- 2. Wählen Sie die erste freie IO Station aus und wählen sie die Option "WG 81x/TCP – BKH 7x/9x" aus.
- 3. Definieren Sie den Typ auf Beckhoff 7x/9x
- 4. Wählen Sie die Schnittstelle LAN-TCP aus.
- 5. Stellen Sie die IP-Adresse des Buskopplers ein.
- 6. Wählen sie die Adresse des Beckhoff-Kopplers mit Slave aus.
- 7. Konfigurieren Sie unter Anzahl DALI ihrer DALI Klemmen. Diese können Sie nun entweder einzeln, in Gruppen oder mit Lichtkreisen anzusteuern.
- 8. Speichern Sie unter Anzahl DI bzw. Anzahl DO die maximale Anzahl digitaler Ein- bzw. Ausgänge.
- 9. Speichern Sie unter Anzahl AI bzw. Anzahl AO die genaue Anzahl analoger Ein- bzw. Ausgänge.

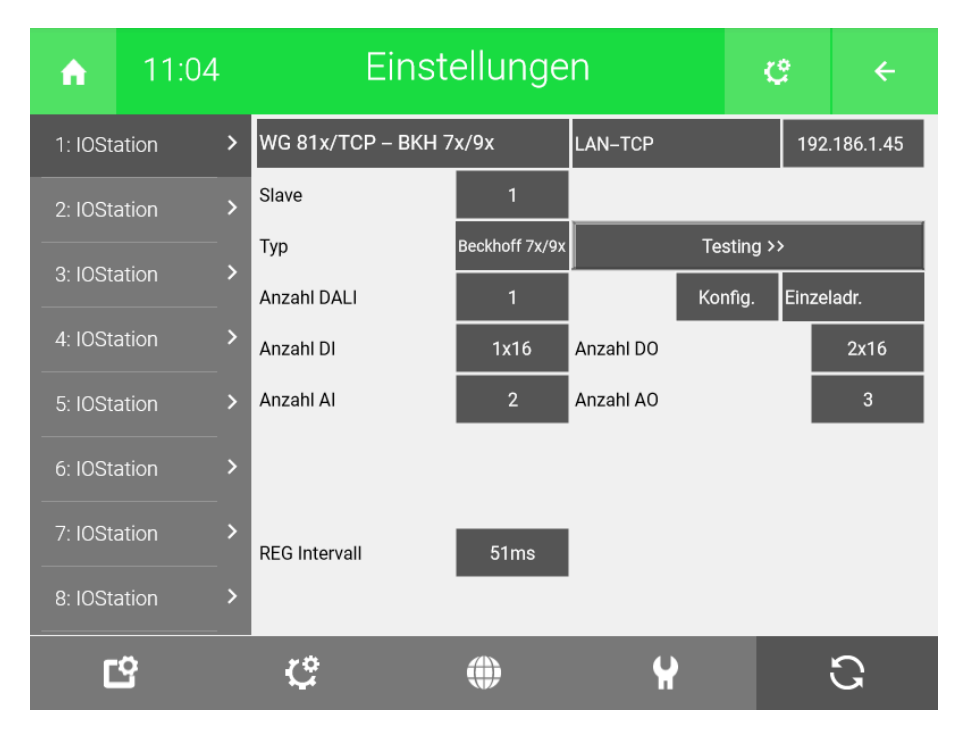

### <span id="page-13-0"></span>5 Hinweise

#### <span id="page-13-1"></span>5.1 Dali

Über die Dali Klemme können Dali kompatible Vorschaltgeräte gesteuert werden. Die Adressierung der Geräte erfolgt vorab über ein anderes System, über myGEKKO kann keine Adressierung gemacht werden.

#### <span id="page-13-2"></span>5.2 Fast Modbus

Beckhoff unterstützt folgende 2 Modbus-Modi: "Standard" und "Fast". Der Fast Modbus Modus ist ein optimiertes Modbus-Stack von Beckhoff, der nur in kleinen lokalen Netzwerken eingesetzt werden soll. Dieser unterscheidet sich vom Standard-Modbus in seiner erheblich geringeren Reaktionszeit. Beim Standard Modbus Modus ist die Reaktionszeit ca. 9 ms bei Minimalregisterbelegung (1 Register), beim Fast-Modbus ist diese bei 1ms. Es besteht jedoch eine Abhängigkeit zwischen der Registeranzahl und der Reaktionszeit. Um diesen Fast-Modbus zu aktivieren, melden Sie sich als Konfigurator an und wechseln in die Beckhoff IO-Station (Haus> grün-blaue Pfeile>IO-Station). Tippen Sie auf den Button "Testing >>" und geben Sie folgende Werte ein:

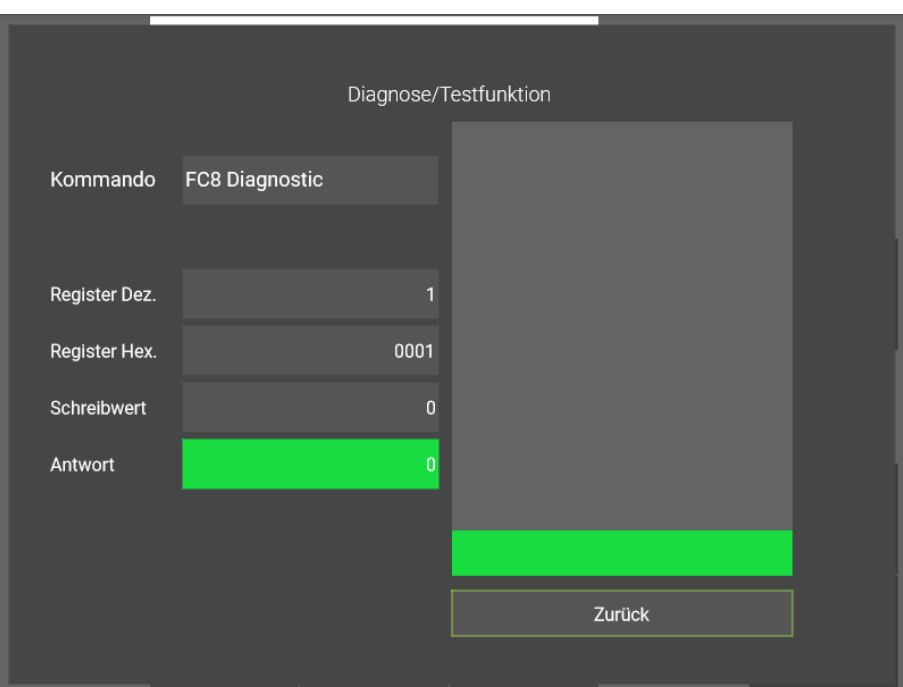

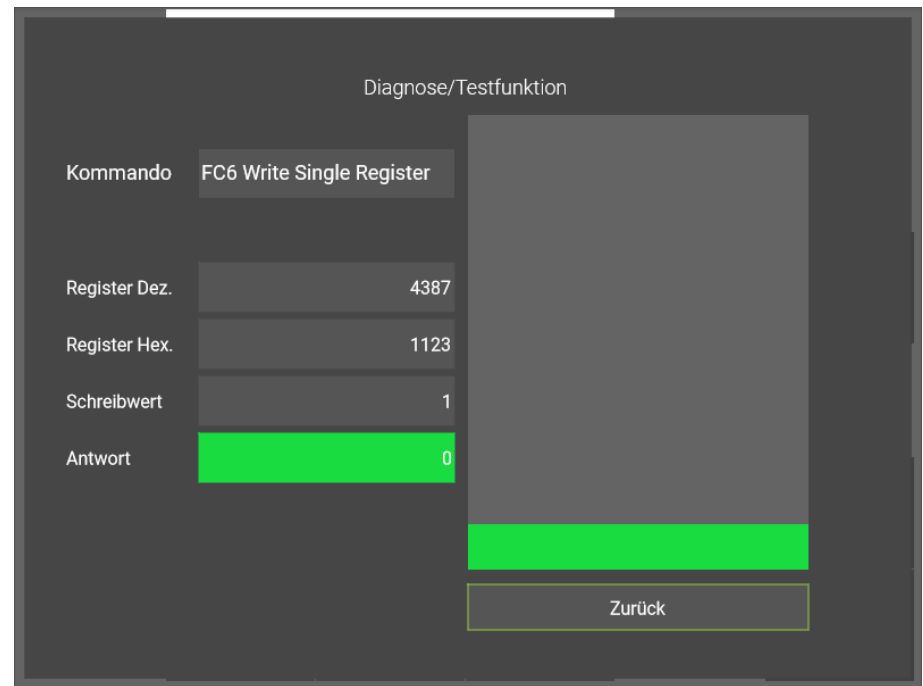

#### <span id="page-14-0"></span>5.3 Standard Modbus

Um vom Fast Modbus auf den Standard Mobus Modus zu wechseln, melden Sie sich als Konfigurator an und wechseln in die Beckhoff IO-Station (Haus> grün-blaue Pfeile>IO-Station). Tippen Sie auf den Button "Testing >>" und geben Sie folgende Werte ein:

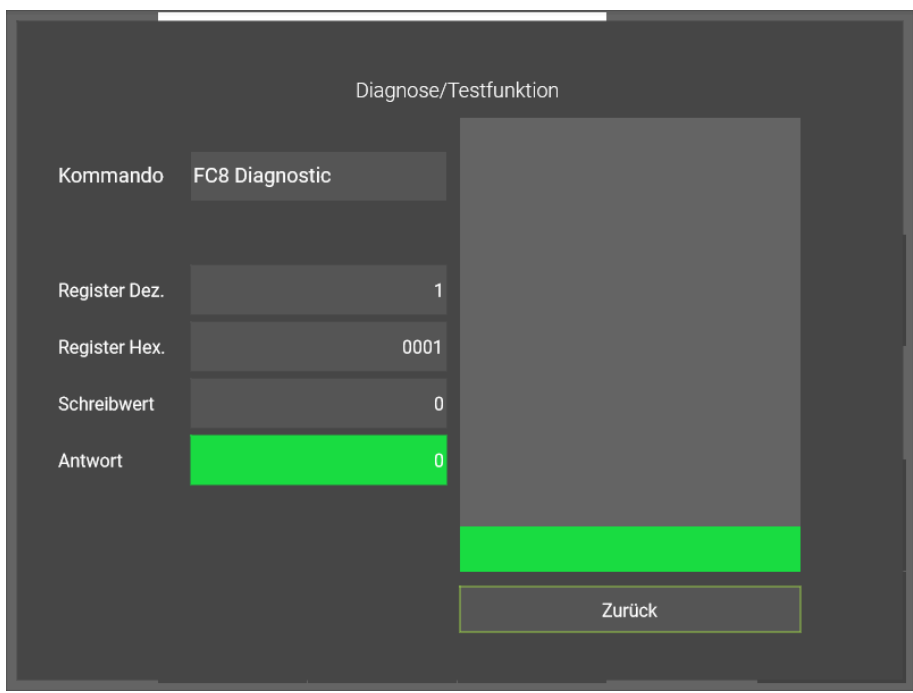

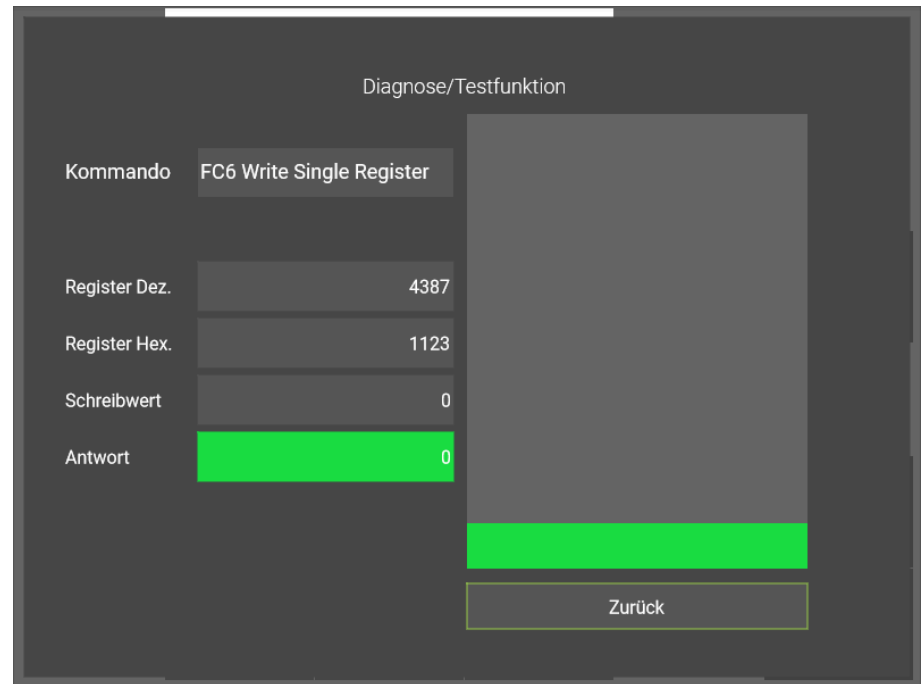

#### <span id="page-15-0"></span>5.4 Fehlermeldungen

Sämtliche unten genannten Fehlermeldungen erscheinen als gewohntes Alarmpopup am myGEKKO und werden in der Alarmhistory geloggt.

**Einstellungen: IOStation X** Diese Fehlermeldung erscheint, wenn myGEKKO keine Verbindung zum Beckhoff Koppler hat. Dies kann mehrere Ursachen haben; kontrollieren Sie den Status des Kopplers, die Parameter und die Konfiguration an myGEKKO.

# **BECKHOFF**

*Beckhoff*

**Technisches Handbuch**

#### myGEKKO | Ekon GmbH

St. Lorenznerstr. 2 I-39031 Bruneck (BZ) Tel. +039 0474 551820 info@my.gekko.com

**www.my-gekko.com**

**Ekon Vertriebs GmbH** Fürstenrieder Str. 279a, D-81377 München

#### **Vertriebsbüro Eislingen** Schillerstr. 21, D-73054 Eislingen